# **APLICACIÓN DE SU FIRMA DIGITAL EN LOS INFORMES LM-2, LM-3 Y LM-4**

**Abril 2008** 

**v1.2** 

# **ÍNDICE**

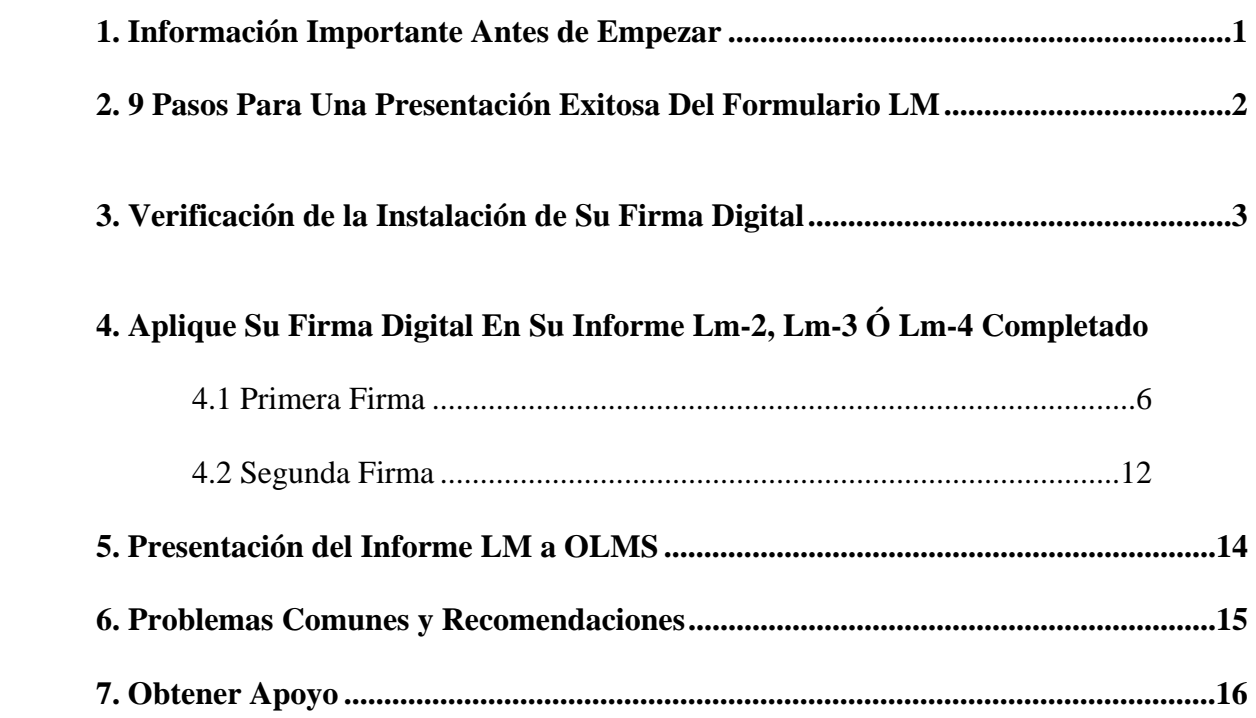

# **1. INFORMACIÓN IMPORTANTE ANTES DE EMPEZAR**

El informe LM-2 exige una firma digital antes de poderse presentar por vía electrónica, utilizando un certificado digital denominado Certificado de acceso para servicios electrónicos (Access Certificate for Electronic Services, o ACES por sus siglas en inglés) Estos certificados pueden también utilizarse con los informes LM-3 y LM-4. IdenTrust, antes conocido como Digital Signature Trust (DST por sus siglas en inglés), brinda la forma más fácil y fiable de obtener Certificados digitales ACES. Si usted piensa presentar un Informe LM electrónicamente y no ha adquirido o telecargado su firma desde el sitio Internet de IdenTrust **http://www.identrust.com/dol/index.html,** se ruega que lo haga antes de proseguir. Permita que transcurran unos 5 a 7 días laborales para obtener un Certificado digital ACES por parte de IdenTrust.

La Oficina de Normas de gestión laboral (Office of Labor-Management Standards u OLMS por sus siglas en inglés) del Ministerio del Trabajo de los Estados Unidos ha formulado esta guía con el fin de ayudarle paso a paso a través del proceso de aplicación de su firma digital en su Informe LM y para resolver algunos de los temas comunes que puedan surgir.

# **2. 9 PASOS PARA UNA PRESENTACIÓN EXITOSA DEL FORMULARIO LM**

- 1. Solicite una firma digital en línea (permita que transcurran de 5 a 7 días)
- 2. Recibirá una carta por correo postal con las instrucciones de telecarga
- 3. Telecargue la firma de IdenTrust desde la página **www.identrust.com**
- 4. Verifique la instalación de la firma (véase la página 3)
- 5. Rellene el formulario LM
- 6. Valide el formulario completado
- 7. Aplique las firmas digitales (véase la página 6)
- 8. Guarde el formulario
- 9. Presente el formulario por vía electrónica a la oficina OLMS

Department of Labor (Ministerio del Trabajo)

Office of Labor Management Standards (Oficina de Normas de gestión laboral)

# **3. VERIFICACIÓN DE LA INSTALACIÓN DE SU FIRMA (En el ordenador que utilizará para firmar)**

 **Para verificar la instalación de su firma:** 

**1. Abra Internet Explorer.** 

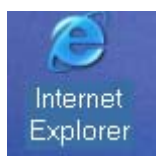

**2. Seleccione TOOLS (Herramientas) en la barra del menú.** 

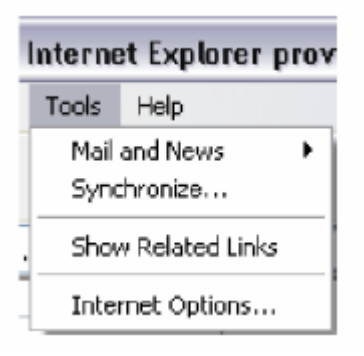

**3. Seleccione INTERNET OPTIONS (Opciones Internet)** 

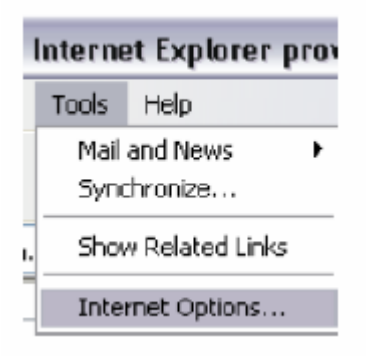

**4. Seleccione la lengüeta CONTENT (Contenido)** 

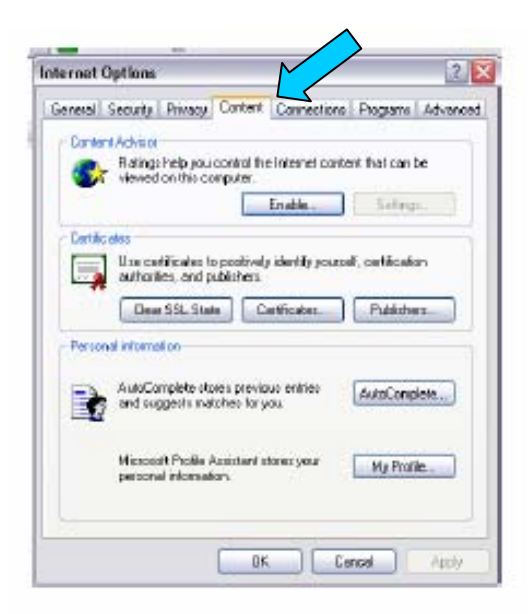

**5. Seleccione el botón CERTIFICATES (Certificados).** 

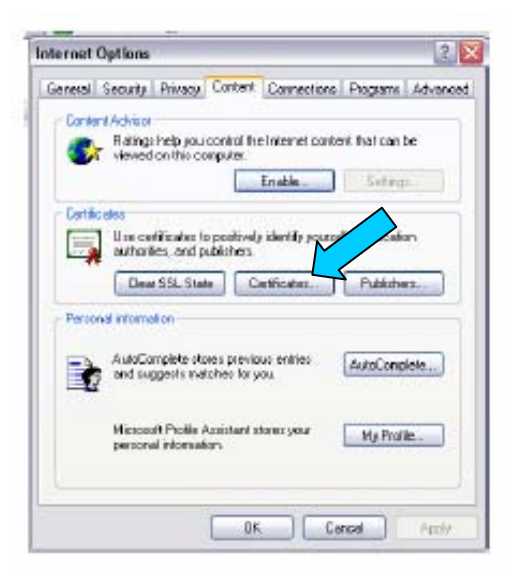

**6. Ubique el componente con su nombre y con ACES en tanto que Issuer of your Business (Emisor de su empresa) o Unaffiliated Individual Certificate (Certificado individual sin afiliación).** 

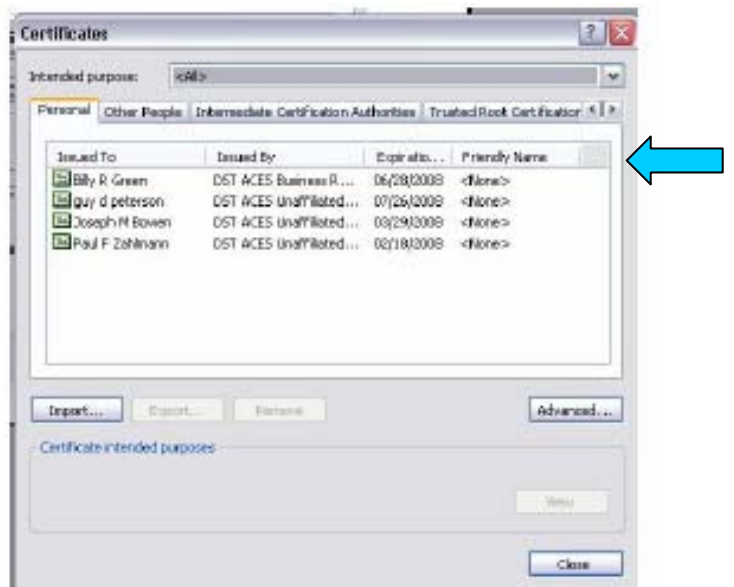

**7. Ubique las propiedades de su ID Digital en el cuadro siguiente. Siga la condición para "Name" (Nombre) e "Issued By" (Emitido por) en su o sus certificados en la forma en que aparece en su ordenador. Además, los utilizadores deberían cerciorarse que su certificado sigue siendo válido para esta ubicación. Los certificados digitales emitidos por IdenTrust son válidos durante dos (2) años y deben renovarse una vez que se exceda la fecha de vigencia. Póngase en contacto con el Servicio de ayuda de IdenTrust para obtener más ayuda, marcando el 1-888-339-8904.**

**NOTA: La única firma autorizada para su uso en un Informe LM es una firma digital auténtica emitida únicamente por DST/ACES (es decir, no se aceptarán las firmas de Acrobat Reader, SmartDraw etc).**

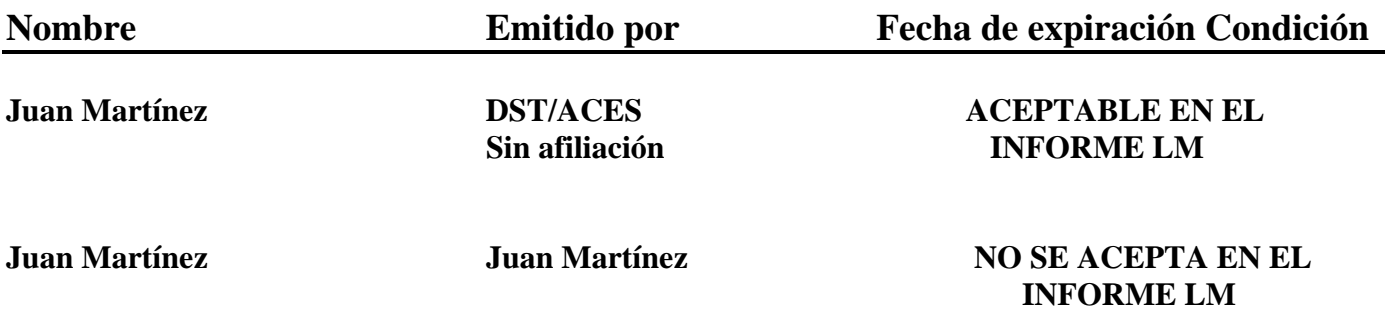

# **4.1 APLIQUE SU FIRMA DIGITAL EN SU INFORME LM-2, LM-3 Ó LM-4 COMPLETADO**

#### VALIDE SU INFORME LM

El proceso de validación verifica que la información fue introducida en los campos requeridos y asegura que la información introducida es la prevista por el formulario. Por ejemplo: La validación verifica que usted introdujo un número en vez de texto en el campo del monto. Es necesario corregir estos componentes para lograr su validación así como la verificación de la validación antes de proseguir.

Una vez terminada la introducción de datos:

1. Pulse sobre el botón VALIDATE (Validar) al pie de la página 1.

*Su cursor de mano se convertirá en un reloj de arena y una calculadora para procesar sus datos.* 

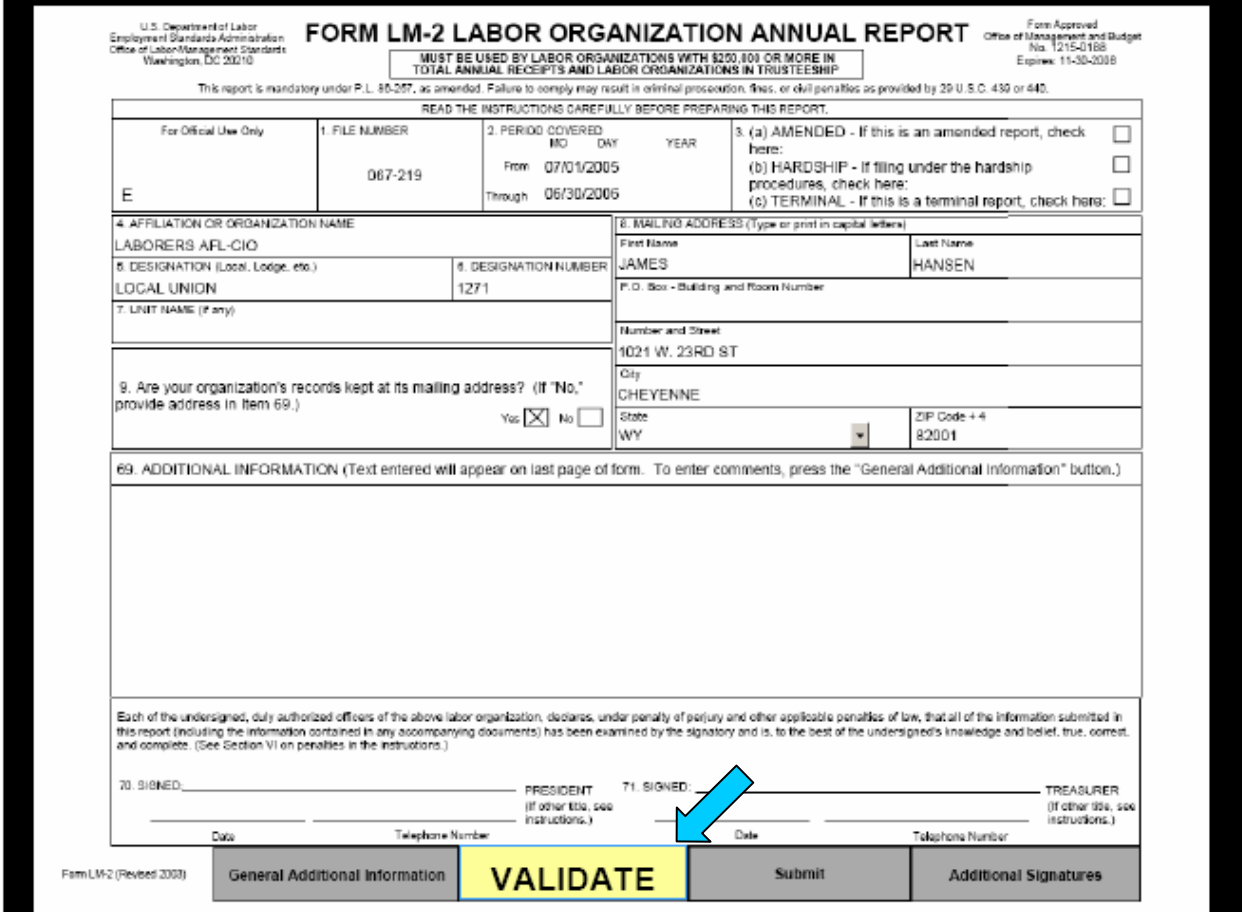

# **CONFIRMACIÓN DE LA VALIDACIÓN**

Una vez que su formulario obtiene la validación, el sistema presentará un mensaje de validación exitosa.

1. Oprima sobre OK para eliminar el mensaje.

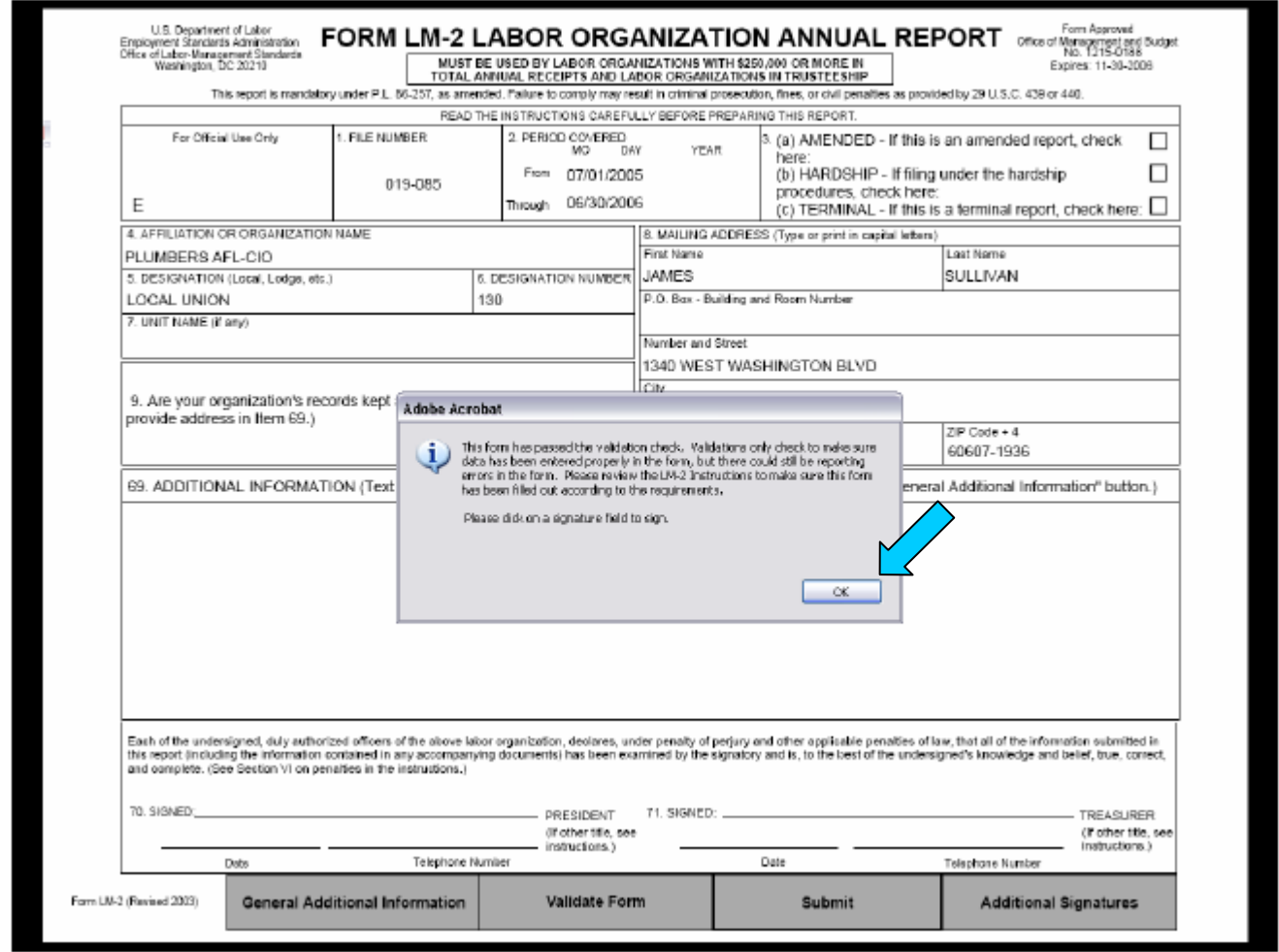

Una FLECHA ROJA (**aparecerá encima de los campos de firma 70 (President)** (Presidente) y 71 (Treasurer) (Tesorero).

#### ¿NO LOGRA VALIDARSE SU FORMULARIO?

 Consulte el documento Form User Guide (Guía del usuario del formulario) disponible desde la página de teledescarga del formulario (http://www.dol.gov/esa/olms\_org.htm) afín de obtener ayuda. Si requiere más ayuda, póngase en contracto con el Centro de apoyo de LM, marcando el 1-866-401-1109.

#### **MARCAS DE FIRMAS**

Antes de pulsar la flecha roja con el fin de adjuntar su firma digital, introduzca su número de teléfono en el campo de número de teléfono. Nota: La fecha quedará automáticamente introducida durante el proceso de firma.

1. Pulse sobre la FLECHA ROJA  $($ **para el campo donde se ubicará su firma.** 

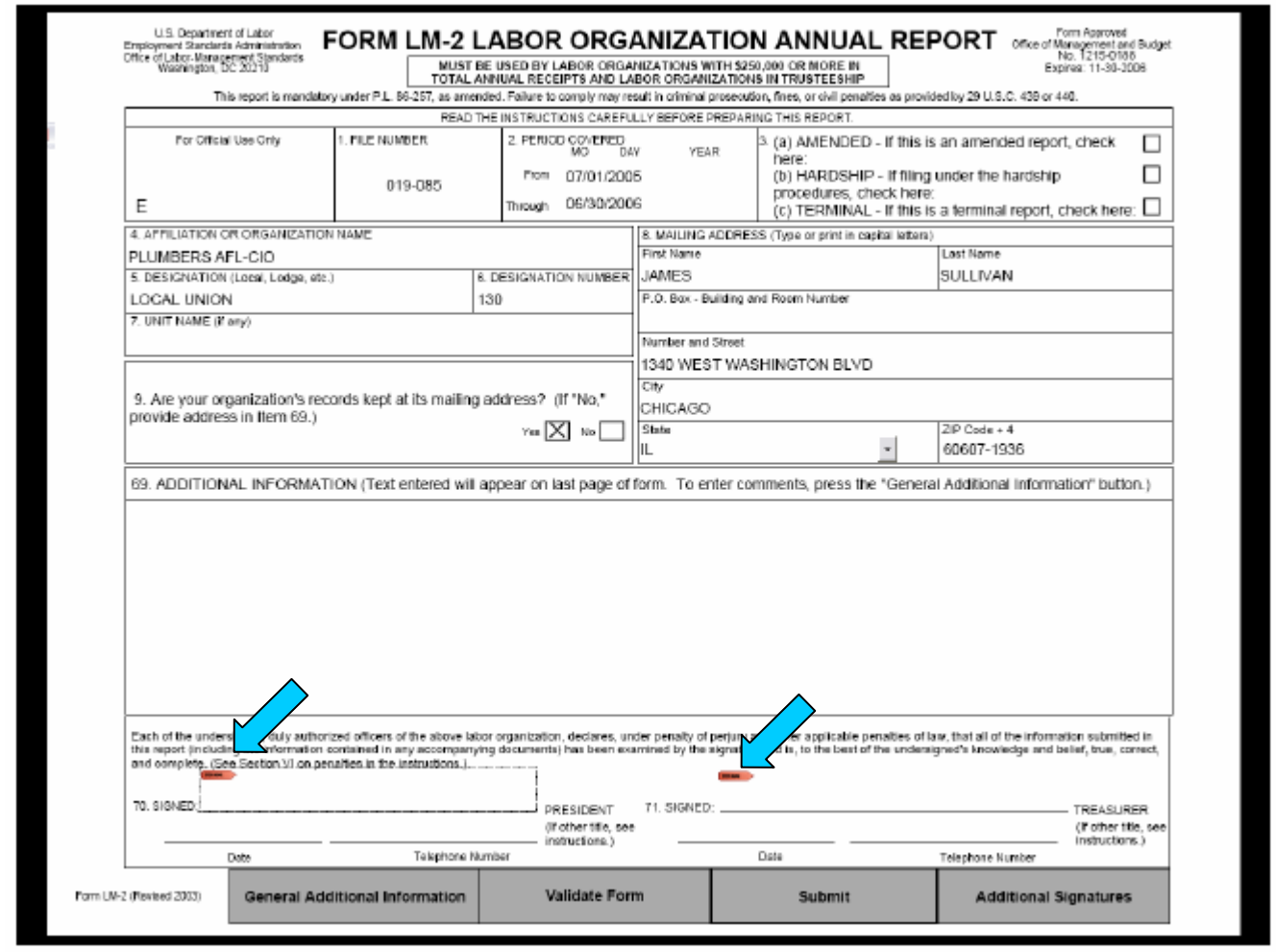

TÍTULOS: PUEDEN cambiarse en el formulario al realzar y escribir por encima del texto existente a la derecha de los campos de firma 70 y 71. Se ruega tome nota de que el sistema le pedirá que explique el cambio de título en la sección Additional Information (Información Adicional) del formulario.

FECHAS: NO PUEDEN añadirse manualmente. La fecha quedará automáticamente introducida en el informe durante el proceso de firma.

NÚMERO DE TELÉFONO: Puede teclear el número de teléfono pulsando sobre el campo de número de teléfono en los campos de firma 70 y 71 antes de adjuntar sus firmas digitales.

#### **MENSAJE DE CERTIFICATION DE INFORME / FIRMA**

El hecho de aplicar su firma de ACES al Informe LM inicia el proceso de certificación.

Seleccione el botón "Continue Signing" (Seguir firmando) cuando se lo pida el sistema una vez que se ha ejecutado el proceso de Verificación de firma anteriormente mencionado.

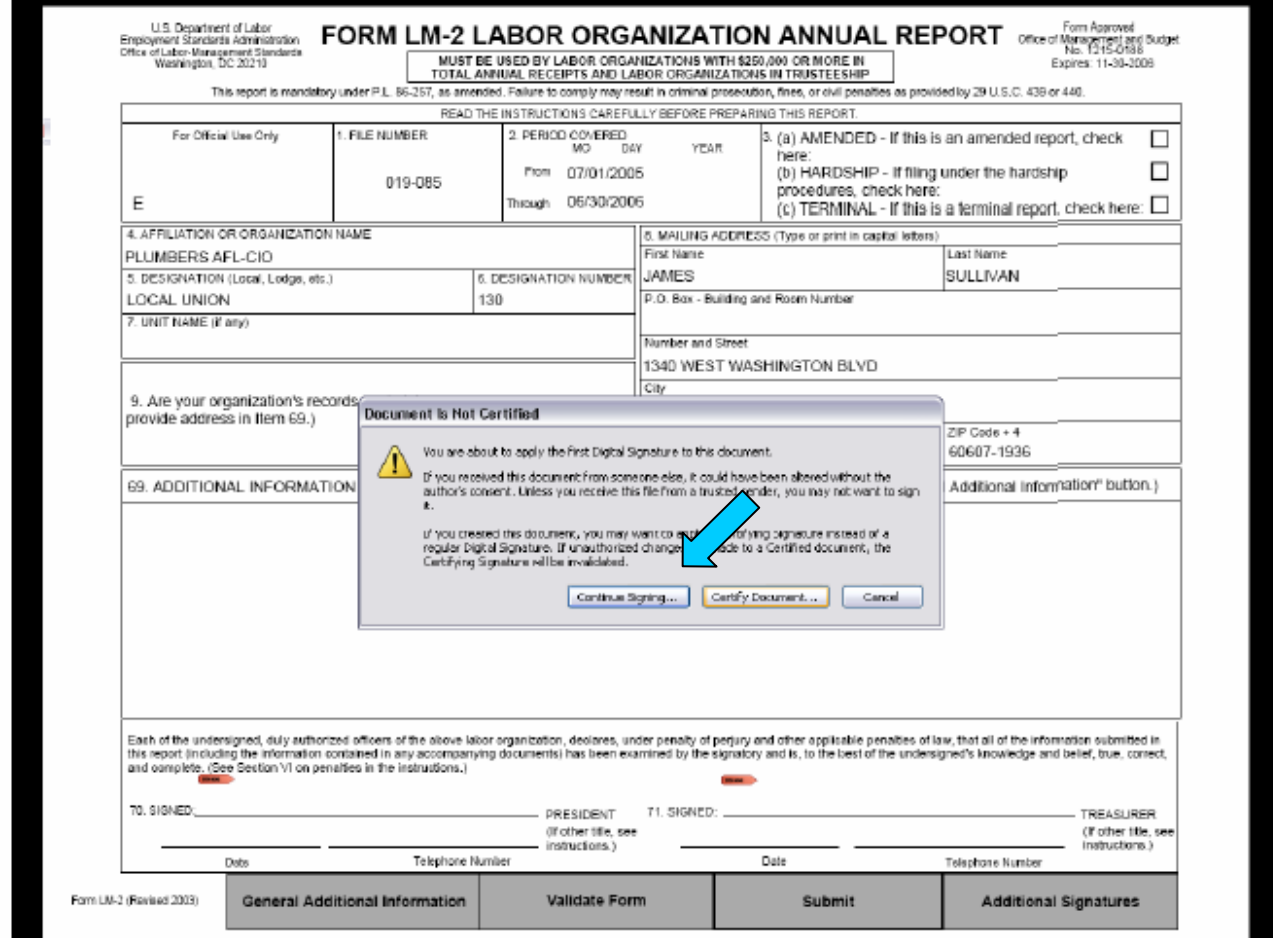

Aparece la ventana Digital Signature Selection (Selección de firma digital).

Ubique su certificado de ACES que enumera "DST/ACES Unaffiliated or Business Representative…." (Representante comercial o sin afiliación de DST/ACES).

- 1. Seleccione con el fin de realzar su ID DST/ACES.
- 2. Seleccione OK.

Aparece la ventana Apply Signature to Document (Aplique la firma al documento).

- 1. Introduzca su contraseña (PASSWORD) si se lo pide el sistema. Si no se acuerda de su contraseña, DEBE ponerse en contacto con IdenTrust, marcando el 1-888-339-8904.
- 2. Seleccione SIGN AND SAVE AS (Firmar y guardar como) para proseguir. Esta opción le ayuda a limpiar el formulario así como cualquier otro objeto tales como páginas adicionales e innecesarias que ya no requiere el archivo. También verifica el formulario en caso de que existan anomalías y reduce el gran tamaño del archivo.

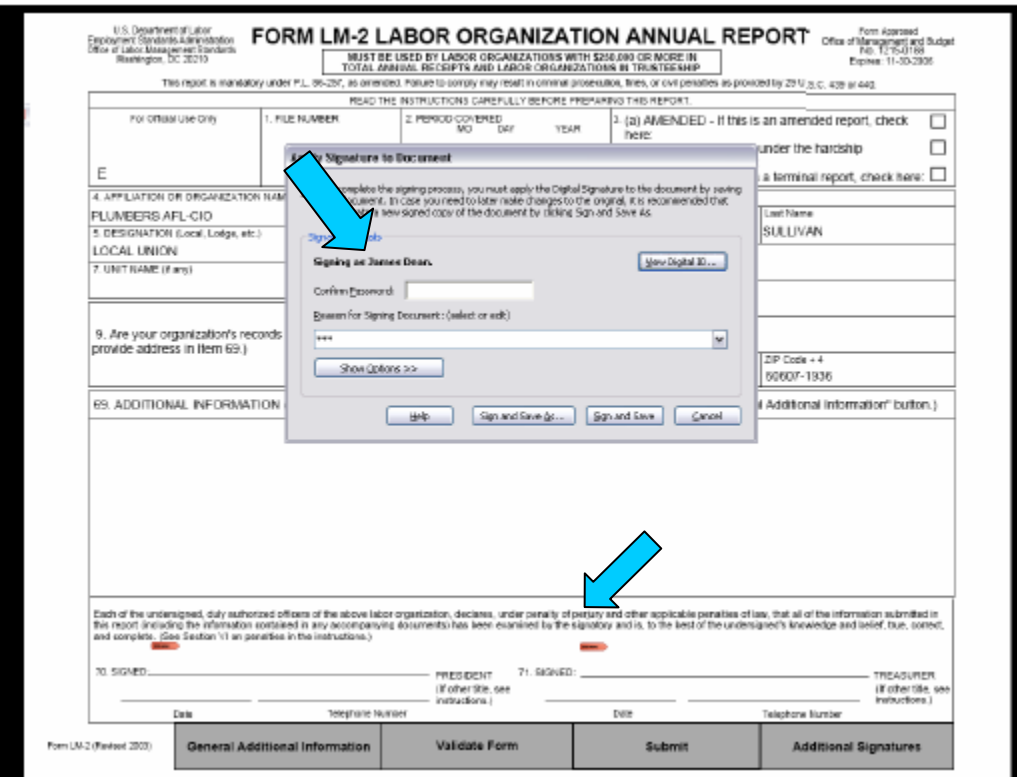

Aparece la ventana SAVE AS (Guardar como).

A partir de la ventana SAVE AS, ubique:

 SAVE IN (Guardar en) en la parte superior de la ventana. *Esto es dónde se guardará el informe LM en su ordenador.* 

FILE NAME (Nombre del archivo) en la parte inferior de la ventana. *Cerciórese de que éste es el nombre de archivo que usted desea para guardar su informe LM.* 

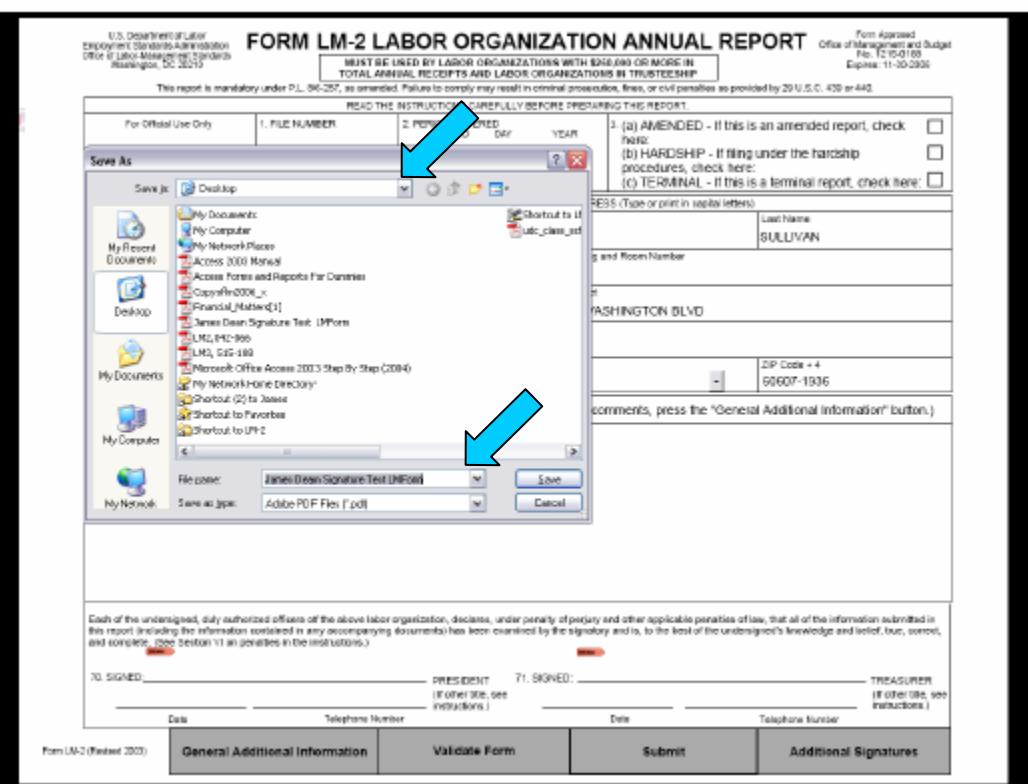

Esto es el archivo y la ubicación de su informe LM. A menos de que usted cambie el nombre, debe ser el mismo que el de la versión anterior que se guardó en esta ubicación.

- 1. Oprima SAVE (Guardar) para iniciar el proceso de salvaguardia.
- 2. Selecciones YES (Sí) para reemplazar y guardar el archivo. Este proceso puede requerir unos cuantos minutos conforme al tamaño de su archivo.

# **4.2 APLICACIÓN DE LA SEGUNDA FIRMA EN EL INFORME**

Ha logrado aplicar la primera firma digital en el informe LM y la guardó en la zona designada del disco duro de su ordenador (local o C:/).

Para aplicar la firma del segundo oficial solamente es necesario repetir los pasos de la página 8 con el título "Marcas de firma".

A continuación siguen situaciones que podrían ocurrirle mientras intenta adjuntar una segunda firma en su Informe LM, así como soluciones:

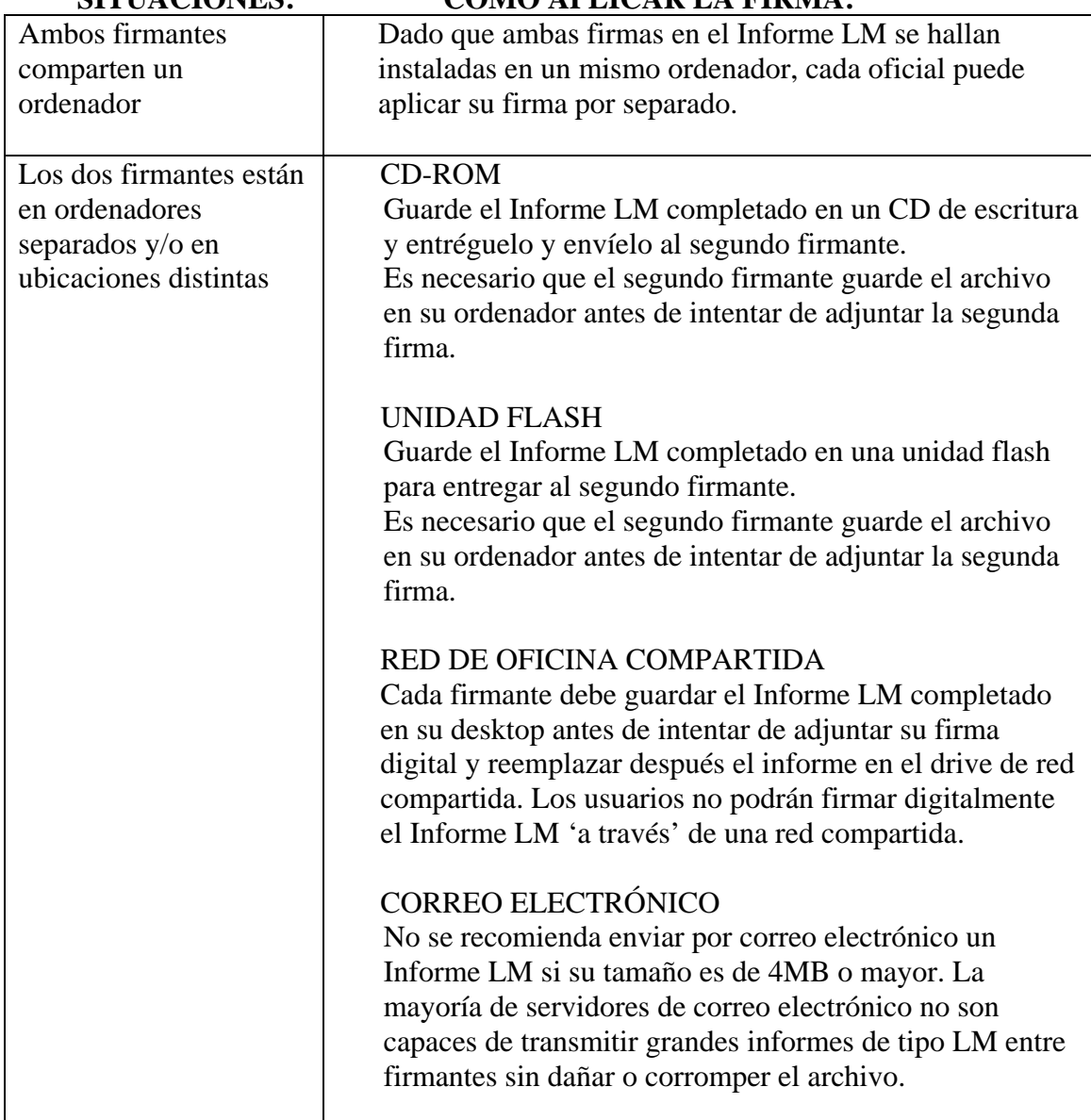

#### **SITUACIONES:** CÓMO APLICAR LA FIRMA:

# **MENSAJES, SÍMBOLOS Y SIGNIFICADOS**

Los símbolos y mensajes que puedan aparecer una vez que usted aplica su firma digital al Informe LM serán mensajes de Adobe Reader y pueden no tratar de la firma en si. Su firma será validada y verificada durante el proceso de presentación.

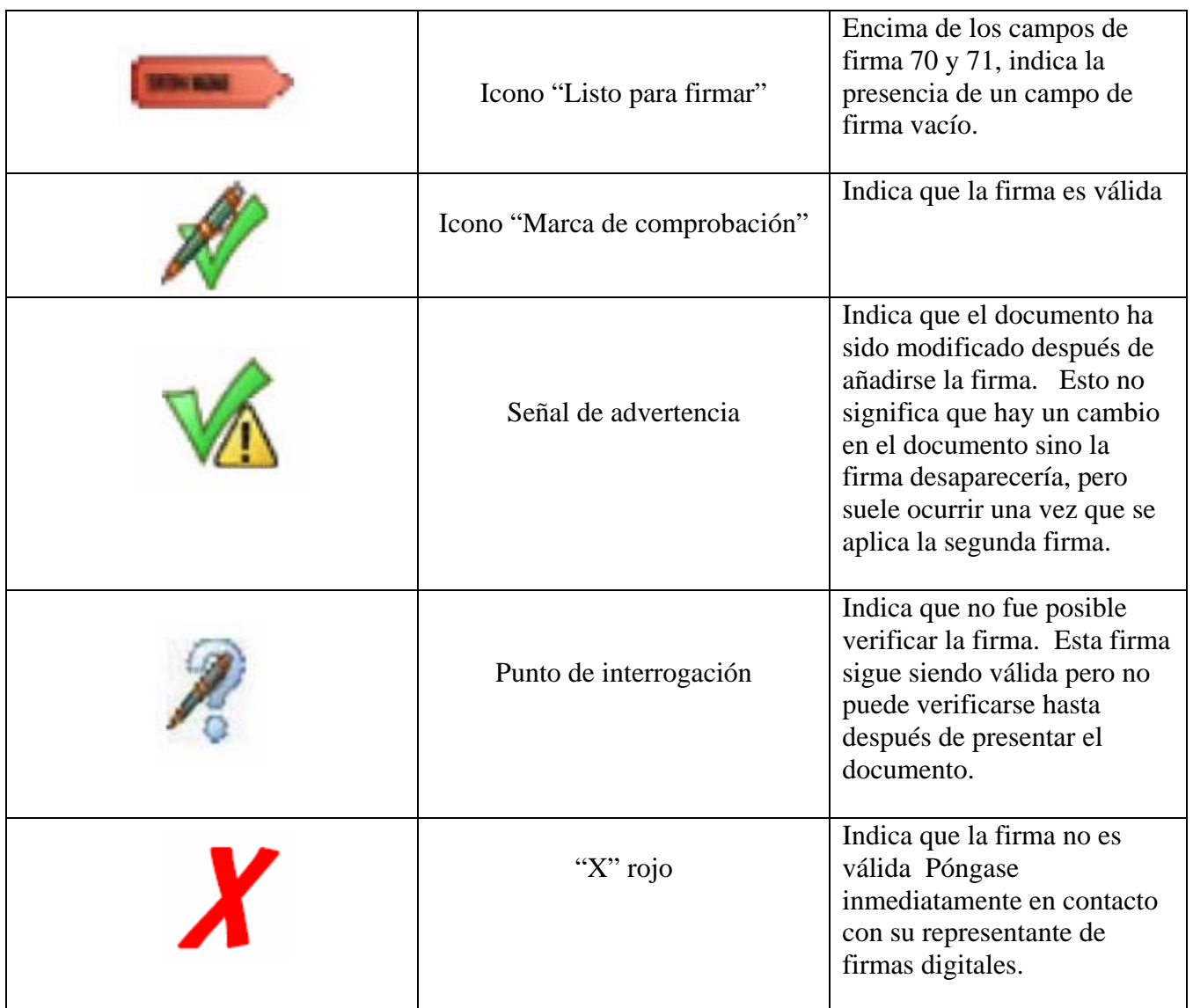

Si tiene más preguntas o dudas, se ruega llame al centro de apoyo telefónico de LM (LM Support Call Center) marcando el 1-866-401-1109 para obtener ayuda.

#### **5. PRESENTACIÓN DE LA INFORME LM COMPLETADOS Y FIRMADOS A LA OFICINA OLMS**

Una vez aplicadas las dos firmas digitales requeridas en su Informe LM completado, puede proseguir con la presentación electrónica a la oficina OLMS.

Pulse sobre el botón SUBMIT (Presentar) al pie de la página 1 del informe y el sistema lo llevará a la página Internet "Upload Form" (Telecargar el formulario). Siga las instrucciones de la página para ejecutar el proceso de presentación electrónica. Si su informe se presenta exitosamente, usted recibirá un comprobante que deberá imprimir y conservar con sus documentos. Si se rechaza su informe, recibirá un resumen de errores detallando el o los sistema(s) que se deben corregir afín de completar su presentación exitosamente.

Si tiene cualquier pregunta relacionada con la aplicación de firmas electrónicas y los mensajes de error radicados en el Informe LM, se ruega póngase en contacto con el centro de apoyo telefónico de LM (LM Support Call Center) marcando el 1-866-401-1109 ó con el centro de ayuda (Help Desk) de IdenTrust marcando el número gratis 1-888-339-8904.

### **6. PROBLEMAS COMUNES Y RECOMENDACIONES**

A continuación se halla una lista de problemas relacionados con la firma y las soluciones que pueden serle de ayuda si es necesario.

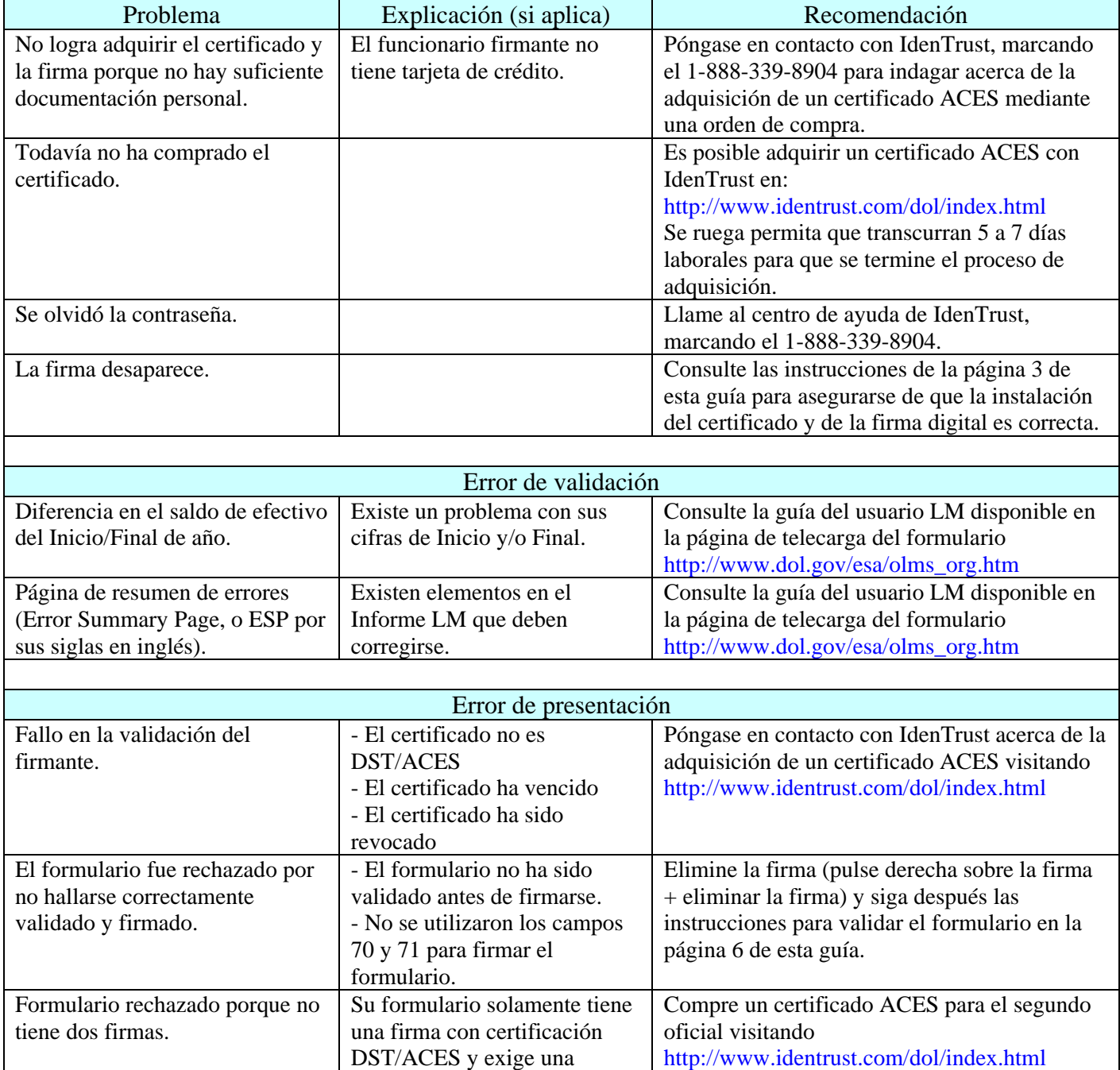

segunda firma.

#### **7. OBTENER APOYO**

Department of Labor Office of Labor-Management Standards (OLMS) 200 Constitution Avenue, NW, Room N-5609 Washington, DC 20210

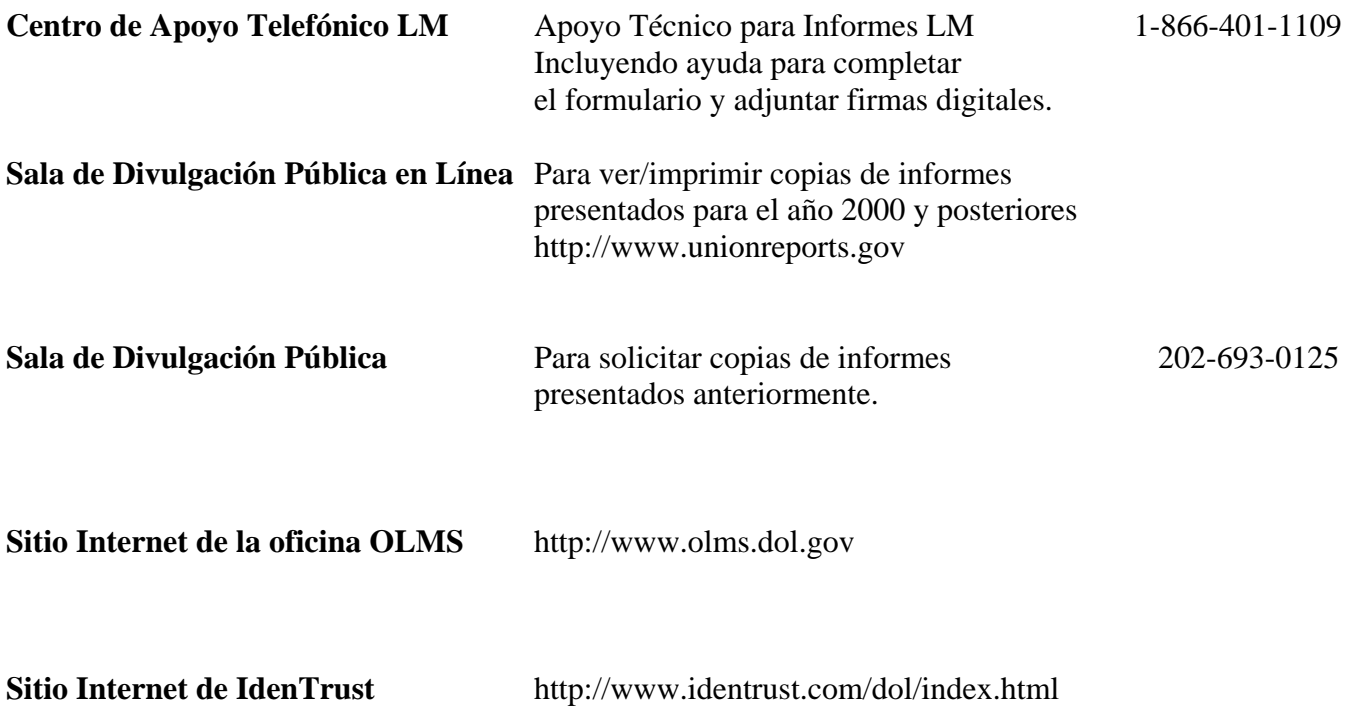